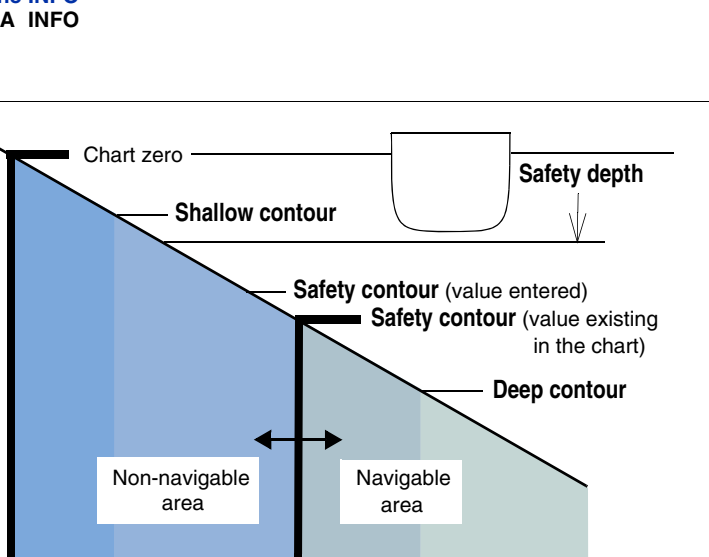

## **2nd CHART Window B**

These settings are made in the **CHART SETTINGS** dialog **RASTER CHART OPTIONS**. **Opening the dialog:** Click on the **CHART** button (X), click on CHART SETTINGS (Z) with MORE, then click on **RASTER CHART OPTIONS** (with DO).

**Fine adjustment:** Should be performed for correct chart presentation so that the two concentric squares in the **BRILLANCE** menu can only just be distinguished from each other.

**Marking the chart regions which are not active:** If the **SHADE NON-ACTIVE AREAS** function is switched on in the case of achart which has several regions (e.g. harbour plans), then the regions which currently do not contain the own ship are shaded. **Marking of changed areas:** Switch on the **UPDATED CHART REGIONS** function.

# **Page 2 Charts and Chart Objects ECDIS Mode**

 **Automatically selecting the chart with the largest scale for the region situated ahead of the own ship:** Switch on the **AUTO SCALE** function.

> corner (a). This can also be operated and is available in the Chart mode too.

#### **Settings of the Raster Charts**

#### **Brilliance, Colour** W

Only in Chart mode: **Coloured or with grid pattern** (in ECDIS mode always coloured): In the **CHART** menu with the **AREAS FILLED** button  $\bigcup$  (on = coloured area, off = non-navigable areas are marked with a grid pattern.)

**Marking non-navigable areas with a grid pattern** (in Chart mode and ECDIS mode)**:** In the **VISIBILITY OPTIONS** dialog, switch on the **SHALLOW WATER PATTERN** function.

j

f

**CHART button:** Becomes the **MAP** button in Radar mode, and the **CONN** button in Conning mode

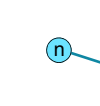

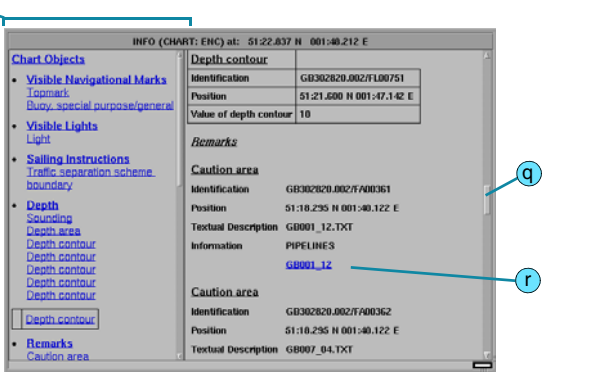

### **Past Tracks d**

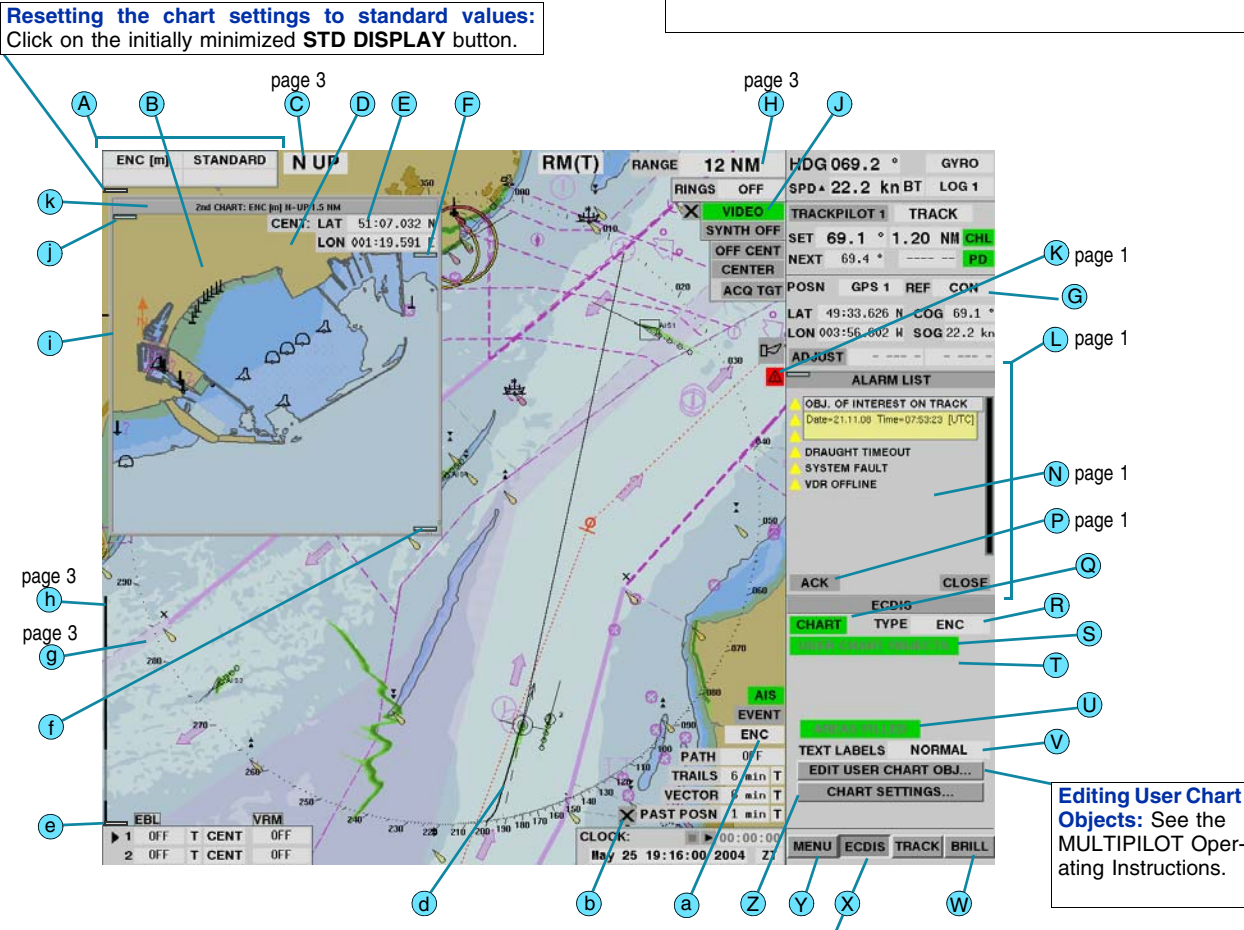

Constant display of the most important chart data. The upper row can be operated (as in the CHART menu). ➥ Another status display is provided in the lower right

# **Chart Status Box** A

#### *Background areas*

The following settings are made in the ECDIS mode and at all units operating in Chart mode within the **CHART** menu: Click on the **CHART** button (X). **Switching the display of the chart on/off:** In the **CHART** menu, click on the **CHART** button (Q),

 **Switching the display of the User Chart Objects on/off:** Click on the **USER CHART OBJECTS** button (S).

 **Switching the display of the AIS Aids-to-Navigation on/off:** Click on the **AIS AIDS-TO-NAV** button (T)

#### *Selecting the objects to be displayed*

- **Selecting the chart type:** Click on the **TYPE** field  $\overline{R}$  and then select the type.
- ➥ Raster charts are chosen with **ARCS**, vector charts with all other types.

**Category (coarse selection):** In the **VISIBILITY SETTINGS** dialog, select one of the standardized categories (**BASE**, **STANDARD**, **ALL**) of the display groups in the **CATEGORY** field. If necessary, add or remove individual display groups in the **VISIBILITY GROUPS** dialog by clicking on them.

**Changing the size or position of the window:** As usual for PCs (click on the frame (i) or in the headline (k) and then drag). **Storing the window settings:** Click with MORE into the 2nd CHART window, click on **SAVE WINDOW GEOMETRY** (with DO) (can be reset using **DEFAULT WINDOW GEOMETRY**).

Closing the window: Move the cursor to the minimized rectangle at the bottom right, and then click on the CLOSE button (1) which appears.

- ➥ After the removal or addition of display groups, a **–** or **+** is shown additionally in the **CATEGORY** field.
- **Resetting to the standardized selection of display groups for the chosen category:** Click on the **CATEGORY** field and select the same category (supplemented by **(DEF)**).

**Defining the display of texts:** In the **CHART** menu, in the **TEXT LABELS** field **T**) (at RADARPILOT and CHARTRADAR: with the TEXT LABEL button). **Also show objects only intended for charts with a larger scale:** In the **VISI-**

Some of the following settings are made in the **CHART** menu (which opens after the CHART button  $(X)$  is clicked), but all others are made in the CHART **SETTINGS** dialogs. Opening these dialogs: Click on the CHART button  $\hat{\mathbf{X}}$ , click on **CHART SETTINGS** 2 with MORE, select the dialog. Switching over **between these dialogs:** After clicking on the dialog name.

Specifying the center position by entering the geographical coordinates: Click on the LAT field (E) and enter the coordinates. **Moving the center position graphically:** Click on the initially minimized MOVE CHART button  $\bigcirc$  at the top right. Click into the 2nd chart, reposition the cursor, and then click again. If necessary, repeat the procedure. Ending the function: Click on the **MOVE CHART** button again, or automatically after about 7 seconds.

**BILITY OPTIONS** dialog, switch on the **IGNORE SCALE MINIMUM** function. **Suppressing time-dependent objects:** In the **VISIBILITY SETTINGS** dialog, in the field **DATE DEPENDING OBJECTS** (**WITHIN EFFECTIVE DATES** = objects are displayed only during the time periods entered in the chart data). **Show the sectors and ranges of the lights:** In the **VISIBILITY OPTIONS**

 $\rightarrow$  If the cursor is located on the 2nd chart, the cursor position is shown at the top right  $\bigoplus$ , otherwise the center position of the 2nd chart is shown.

If INFO **D** appears next to the LON field: Information is displayed after INFO is clicked. In the 2nd CHART window, the INFO window and a measurement line are provided: Click into the 2nd chart with MORE, then proceed as for the chart area.

The buttons for the following settings appear when the initially minimized MORE button **(1)** at the top left is clicked. **Specifying the chart type, orientation and range/scale:** As for the chart area. **Taking over into the 2nd chart the chart settings of the chart area that were made after the 2nd chart was opened:** Manually by clicking on **REFRESH**, or continuously after switching on the **AUTO** function. j

dialog, switch on the **FULL LIGHT SECTOR** function. **Show light descriptions:** Only if the display of texts is switched on: In the **VISI-**

 Info on tracks, User Chart Objects, event markers, position fixes, in addition: With vector charts: Info on all objects, on the chart, legend on the symbols

**BILITY OPTIONS** dialog, switch on the **LIGHT DESCRIPTIONS** function. **Show isolated dangers situated in shallow water:** In the **VISIBILITY OPTIONS** dialog, switch on the **SHALLOW WATER DANGERS** function.

The left-hand column is the list of contents (n); after clicking on an entry, the details are shown in the **right-hand column**.

**►** For all **coloured entries** (also in the right-hand column (**i**)), further information is shown when they are clicked.

#### *Defining the form and type of presentation*

**Form of the symbols:** In the **VISIBILITY SETTINGS** dialog (at the RADAR-PILOT: in the **CHART** menu) using the **SYMBOLS** field. **Show symbols of special area objects:** In the **VISIBILITY SETTINGS** dialog,

Operating of the scroll bars (9) as usual with PCs. **Info on the objects:** Items of information are listed for all objects located at the clicked position (even if they are not displayed).

in the **AREAS** field choose **SYMBOLIZED**. **Marking of objects of the chart type ENC that were changed by official updates:** In the **VISIBILITY SETTINGS** dialog, in the **HIGHLIGHT OFF. UPDATES** field (**LAST** = mark only the objects changed by the last update). **Marking of objects for which additional information is available in the INFO window:** In the **VISIBILITY OPTIONS** dialog, switch on the **EXTRA INFO**

**SYMBOLS** function.

#### **Settings for the Vector Chart and the Chart Objects**

All settings are made in the **PAST TRACK SETTINGS** dialog: Click on **MENU** Y), DISPLAY SETTINGS, and then PAST TRK.

 **Setting the interval between the time labels for the past track:** Click on the **TIME LABELS** field and enter the value (2nd past track has no time labels). **Setting the position sensor for 2nd past track:** Click on the **2nd POSITION SENSOR** field and select the sensor.

**Showing:** Move the cursor into the chart area and click on the **MORE** button initially displayed there in miniaturized form at the corner (e.g.  $\left(\mathbf{e}\right)$ ).

**Suppressing:** Click on the symbol  $\mathbf{\times}$  now opened in the corner area.

### **Switching the Chart and the Chart Objects On/Off Selection: Vector Chart / Raster Chart**

In the 2nd CHART window, another chart can be seen.

**Opening the 2nd CHART window:** With MORE, click in the PPI on the position which is initially intended to be the center position of the 2nd chart, and then (with DO) click on **2nd CHART**.

> **Opening the INFO window:** Using MORE, click on the position for which the information is needed and then select **INFO WINDOW**. ➥ The clicked position is marked by a circle in the chart area. **Changing the size and position of the window, saving the window settings, closing the window:** See 2nd CHART window.

#### *Available from the INFO window:*

used

**With raster charts:** Notes and diagrams, Notices to Mariners, info about chart

# *Content of the INFO window*

**With vector charts: Calling up the legend for the symbols used:** See the

Operating Instructions.

# **INFO Window**

#### *Defining the presentation of the depth areas and contour*

 All settings are made in the **DEPTH CONTOUR** dialog by entering the values in the appropriate fields. They can be entered at any CHARTPILOT or MULTIPILOT unit, depth values are distributed system-wide. The **safety contour** denotes the boundary between the navigable and non-navigable areas.

➥ The correct setting of the safety contour is particularly

important because it forms a basis for chart monitoring. If the **DEPTH SHADES** field is set to **FOUR**, the non-navigable area is divided by the **shallow contour** and the navigable area by the **deep contour** into two areas with different colours in each case.

 Depth values contained in the chart that are less than the **safety depth** are marked in a prominent way.

**Show depth values of the depth contours:** In the field **CONTOUR LABELS**.

The past track shows position plots of the own ship on the basis of the selected position sensor. The 2nd past track of the own ship is generated from a different position sensor that is defined for this purpose.

**TRK** and **2nd PAST TRK**.

**Setting the length of both tracks:** Click on the **LENGTH** field and enter the

value.

**Switching the past track and 2nd past track on/off:** Use the buttons **PAST**

**Resetting the length of both tracks to zero**: Click on **RESET**.

The buttons located in the lower corners and in the upper right corner for the Radar and Chart modes can be shown or suppressed in the ECDIS mode:

# **Button in the Corners of the Chart Area**

### **General**

Charts are stored in the **CHARTPILOT 1100** and in the **MULTIPILOT** in redundant form. Both databases are regularly updated by operating actions performed at the CHARTPILOT - see Brief Operating Instructions *CHART-PILOT 1100*. The **CHARTRADAR** receives its chart data from the CHART-PILOT.

#### **Databases of the Charts**

Of the ECDIS functions available at the MULTIPILOT, the following are described in these Brief Operating Instructions:

- Settings and use of the chart in the ECDIS mode,
- monitoring of the voyage with the aid of the track monitoring and chart monitoring functions.

# **Chart, ECDIS, Conning Functions Page 1** Brief Operating Instructions

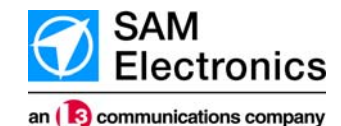

For the other ECDIS functions of the MULTIPILOT (e.g. recording of the voyage data, route planning), see the Operating Instructions.

#### **ECDIS Functions**

#### **Scope:**

This document describes the **use of electronic charts ("charts")** at the **CHARTRADAR 1100** and **MULTIPILOT 1100**, the **ECDIS functions** of the MULTIPILOT 1100 as well as the special features of the ECDIS mode with regard to the RADAR, ARPA and AIS functions. In addition, it also explains the operating sequences of the **conning display** functions, available on the **CONNINGPILOT 1100**, on the CHARTRADAR 1100 and on the MULTIPILOT 1100.

**Raster charts** are paper charts that have been scanned; here the program recognizes no objects, only the colour values of the individual pixels. At the MULTIPILOT and at the CHARTPILOT, raster charts of the type **ARCS** (issued by UKHO) can be used.

**General info on operating:** See the Brief Operating Instructions *Radar, ARPA, AIS Functions*.

**WARNING: Observe safety precautions - see Operating Instructions.**

on the Radar 1100 Series and on the CONNINGPILOT 1100

In the case of **vector charts**, the objects (symbols, areas, lines, texts) are stored individually in electronic form, together with their geographical positions and the associated information. At the units mentioned, the vector chart types **ENC** (official charts issued by the national hydrographic organizations). **CM-93/2** and **CM-93/3Pro** (issued by the company C-MAP) and **OWN** (created at the CHARTPILOT) can be used.

### **Chart Types**

In the **Chart mode** of the CHARTRADAR and in the **Chart Radar mode** of the MULTIPILOT, vector charts can be displayed in the PPI.

*Settings:* The settings are made in the **CHART ALARMS** dialog: Click on **MENU (<u>Y)</u>, ALARMS, CHART ALARMS** or click on the symbol  $\bigwedge$   $\left(\mathsf{K}\right)$  with MORE.

➥ The Chart Radar mode of the MULTIPILOT corresponds to the Chart mode of the CHARTRADAR; only a few functions specific to the MULTI-PILOT are available in addition.

 In the **ECDIS mode** of the MULTIPILOT, the PPI is covered up by the square chart area. In addition to vector charts, raster charts can also be displayed there. Within the area of the PPI, all functions of the Chart Radar mode remain available. Exceptions: a) Other colour of the radar video, b) no radar video possible together with raster charts.

Other functionalities of the ECDIS mode: In the **INFO window**, details of the charts and of the chart objects of the vector charts can be called up. In the **2nd CHART window, a second chart can be displayed independently of the** own position.

*In addition:* For the correct **Safety Contour setting**, see page 2; **further prerequisites** for successful chart monitoring are given in the Operating Instructions of the MULTI-PILOT.

➥ In the chart area of the ECDIS mode, some functions of the Chart mode are not available outside the PPI. A reference to this is made in the text.

> If the chart monitoring function detects a violation, the corresponding chart alarm **SAFETY CONTOUR [supplement]**, **OBJECT OF INTEREST [supplement]** or **USER CHART OBJECT [supplement]** is triggered. Not every further violation leads to repetition of the alarm. At the MULTIPILOT, all of the present violations are shown in the Chart Alarm list (L).

#### **Display Modes for Use of the Charts**

In the following, **Chart mode** stands for the Chart mode of the CHARTRADAR and for the Chart Radar mode of the MULTIPILOT. Any distinctions are pointed out.

However, it is not explicitly pointed out that the **ECDIS mode** is only available at the MULTIPILOT and that the **chart area** only exists in the ECDIS mode. The term **PPI** also refers to the PPI area of the ECDIS mode (i.e. the circular area that is located within the chart area and can be marked by means of the bearing scale).

**Updating the Chart Alarm list: Click on REFRESH (P).** (The list is not automatically updated as long as a "balloon-text" is active). For further information, e.g. on the distances displayed and the cyclic refresh rate, see the Operating Instructions of the MULTIPILOT.

#### **Nomenclature**

User Chart Objects (symbols, lines, areas, texts) can be edited at the MULTI-PILOT and at the CHARTPILOT. The data are stored with redundancy at all MULTIPILOT and CHARTPILOT units.

**Heading line can be switched off temporarily: Click on MENU (Y), DISPLAY SETTINGS**, and then **HDG LINE**.

 They can be displayed at the RADARPILOT and at the CHARTRADAR in Chart mode and at the MULTIPILOT in Chart Radar mode and in the ECDISmode, also together with all chart types.

➥ Some object types are also registered by the chart monitoring. This makes the chart monitoring also possible when raster charts are used.

#### **User Chart Objects**

*Chart monitoring:* Independently of the display mode and the presentation that has been set, the program of the MULTIPILOT monitors the **present own position**, the **future own position** and the present area of the **System Track** in the width specified by the track limit, contained in the System Track in relation to the **safety contour** set in the selected chart, in relation to certain objects existing there ("**objects of interest**") and in relation to all **User Chart Objects** of the type "**own safety line**", "**own MARPOL line**" and "**danger highlight**".

- Display of availability:
- **\*** = chart available,
- = licence exists, but chart is missing from the database No entry  $=$  no licence and no chart

**Setting the monitored area for the future own position:** In the **DEPENDING ON** field, define whether the monitored area is to be specified in metres (**DISTANCE**) or through the sailing time (**TIME**). Then enter the values for the three monitoring modes in the **SAFETY CONTOUR**, **OBJ. OF INTEREST** and **USER CHART OBJ.** fields.

 The width of the **AHD SECTOR** can be determined in the**CHART ALARMS(2)**-menu. Click **MORE** to open it.

> **Bearing scale can be switched off:** Click on **MENU** (Y), DISPLAY **SETTINGS**, then switch the display of the bearing scale on/off with **BRG SCALE**.

**Switching the chart monitoring off/on:** Separately according to the monitoring mode, using the **SAFETY CONTOUR**, **OBJ. OF INTEREST** and **USER CHART OBJ.** buttons.

- **IMPORTANT:** A monitoring mode should only be switched off if the explanations on chart monitoring given in the Operating Instructions of the MULTIPILOT have been
- taken into account.

 **Setting the speed under which the chart monitoring is automatically switched off:** In CHART ALARMS(1)click **MORE** and enter the value in the **MIN. SPEED** field (0 kn = no deactivation).

*Anchor watch:* If the anchor watch function is switched on, an alarm is shown when the ship´s contour touches the border of the Anchor Watch Area edited as a User Chart Object.

> All settings are made in the **DOCKING DISPLAY** menu (to be opened with the CONN button  $(X)$ ). **Switching the display of the elements on/off:** With the **ROT**, **HEADING**, **PREDICTION**, **HISTORY** and **RUDDER** buttons.

**Switching the anchor watch function on/off:** Activate the **ALARM** button or the button **ANCHOR WATCH ALARM** in the **CHART ALARMS(2)** dialog.

## **Chart Monitoring, Anchor Watch**

**Displaying information on the entries:** By clicking on a list entry, the position of violation is marked in the chart area by a circle (the marking can be switched off by clicking again) and information (N) about the touched object is shown.

 **Opening the Chart Alarm list:** Click on the symbol K

 $\rightarrow$  Symbol colour:  $\Lambda$  = no alarm (at least one monitoring mode switched on);  $\Lambda$  = no monitoring switched on;  $\Lambda$  = at least one alarm is present.

#### **Chart Alarms**

# **Chart Monitoring, Chart Alarms**

# **True Motion / Relative Motion,**

**PPI / Chart Area Orientation (C** 

As in Radar mode. Special features:If raster chart is selected, the orientation is defined by the chart (normally N UP, otherwise display is **ChUP** = Chart-Up).

Own Ship and Target Symbols, Video Trails

**As in Radar mode,** only within the PPI. **Special features:**

**Own ship symbol without past plot**, past tracks is available instead; see page 2.

# **RADAR, ARPA, AIS in ECDIS Mode**

With regard to these functions, the ECDIS mode largely corresponds to the Radar mode (and the Chart mode); see the Brief Operating Instructions *Radar, ARPA, AIS Functions*. In the following, only the special features of the ECDIS mode are presented.

# **Radar Function On/Off, Interswitch,**

#### **Master/Slave**

**Settings not possible in ECDIS mode;** it is necessary to switch over to Chart mode or Radar mode.

**Radar video**, can only be displayed within the PPI**:** Setting the video: With the aid of the radar keyboard, or after switching over to the Chart mode or Radar mode. *Vector chart selected:*

 **Switching the video on/off:** In ECDIS mode, the **VIDEO OFF** button (J) becomes the **VIDEO** button. It can be used to switch the video display off for a long period.

➥ With the **VIDEO OFF key**, the video can also be suppressed briefly in the ECDIS mode.

**Special features in the 96 NM range:** The video can only be displayed if the own ship is located at the centre of the PPI. For this reason, the settings VIDEO ON/, TM/RM and Center/Off Center affect each other.

- **In the ranges > 96 NM:** No video display
- ➥ If the video is automatically switched off through the switch-over, then if needed in some cases it must be switched on manually when the video display is possible again.

*Raster chart selected:* No video display

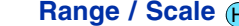

**Step-by-step switch-over (vector and raster charts):** With the arrow buttons, as in Radar mode

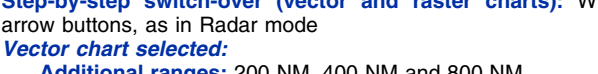

**Additional ranges:** 200 NM, 400 NM and 800 NM **Direct switch-over:** As in Radar mode (click on **RANGE** field

with MORE), where:

**Display of availability:** The areas for which chart data are available are marked with **\***.

#### *Raster chart selected:*

The range is switched over through selection of the chart. When activating the chart type ARCS, the **RANGE** field becomes

the **SCALE** field.**Direct switch-over:** As in Radar mode (click on **RANGE** field

with MORE), where:

**Info about the chart:** The chart number is displayed; further info is provided when the cursor is allowed to dwell on the menu bar. **Magnifying the raster chart by a factor of 2:** Click on the **RANGE** field with MORE, then click on **ZOOM IN** (with DO).

#### **Radar Functions**

#### H

**Range Rings, Grid**

*Vector chart selected:* **As in Radar mode,** range rings only within the

PPI.

*Raster chart selected:* No display of rings and grid

Bearing Scale **<b><u>g), Scale Bar (h</u>** 

*Vector chart selected:*

 A **scale bar** can be displayed at the left-hand edge of the screen. **Switching the scale bar on/off:** Click on CHART (X), click on **CHART SETTINGS (Z)** with MORE, click on VISIBILITY OPTIONS and than on **SCALE BAR** (with DO).

**Length/subdivisions of the scale bar:**

Up to 3 NM range: 1 NM / 0.1 NM; larger ranges: 10 NM / 2 NM *Raster chart selected:* No display of the scale bar

### **Measurement Aids**

**Raster chart selected:** No display of the video trails **CCRP/CCRS**G

**VRM, EBL, Measurement Lines, Parallel Index Lines As in Radar mode,** only within the PPI. **ARPA and AIS Functions**

**ARPA and AlS Targets, AIS Functions, Display of the Target Data, Target IDs, Collision Avoidance (TCPA, CPA) As in Radar mode. Automatic target acquisition takes place also when the video display is switched off.**

**CAUTION:** In the chart area, the tracked targets located outside of the PPI are not displayed.

**Switching the conning display on/off:** In the Radar, Chart Radar or ECDIS mode, the **CONN MODE** key (or the **CONN MODE** button after clicking the MENU Button (V) switches on the conning display selected last. Then CONN MODE switches between the available conning displays. **Alternative switch-over (the only possibility at the CONNINGPILOT):** Click on the Conning Display button (i.e. the one bearing the name of the display).

**Selecting the three individual displays:** Move the cursor into the corresponding individual display and click on the initially minimized **OTHER** button in the upper left-hand corner.

*Harbour display, Open Sea display***, Manoeuvre display**

**Switching over the scale of the ROT display:** Click on the **ROT** button. *Docking display:* (only at the MULTIPILOT and at the CONNINGPILOT)

**Prediction / history time:** In the field with the same name, choose the period for which the last 10 ship positions are to be displayed. **Displaying the quay alignment:** With the **DOCKING DIRECTION** button, the quay alignment that was entered can be shown in the heading scale with a red line.

 **Entering the quay alignment:** As a numerical value: In the field **DOCKING DIRECTION**. By taking over the current heading or the last leg of the System Track: Using MORE, click on the field **DOCKING DIRECTION** and select **TAKE HEADING** or **TAKE TRACK**. **Rotating the orientation of the entire display to account for monitor arrangement (e.g. on the bridge wings):** Use the **ORIENTATION** button. *Clearance display:* (only at the MULTIPILOT and at the CONNINGPILOT). **Entering the draught:** Entering the draught: In the fields **DRAUGHT AFT** and **FORE**. Entries are only possible if no relevant sensors are connected. The settings can be made at any MULTIPILOT or CHARTPILOT (not at the CONNINGPILOT). Values are distributed and updated system-wide. **Selecting the depth scale:** After clicking on the depth scale.

# **Conning-Displays**

The switch-over is performed by means of the **RADAR MODE** and **CHART MODE** buttons or, after clicking on the **MENU** button , with the buttons Yof the same name. In the Radar or Conning mode, **CHART MODE** at the MULTIPILOT switches the unit to the Chart Radar mode or to ECDIS mode, depending on which was activated last. After that, **CHART MODE** switches between these two latter modes. For switching on the Conning mode: see below.

# **Switching Over between Radar Mode, Chart Radar Mode and ECDIS Mode**

**REF CON:** The Consistent Common Reference Point is the Conning Position on the bridge. All relative measurements (VRM, EBL, TCPA, CPA, target data, bearings and ranges) refer to the selected reference.

point.

**REF RADAR:** The CCRP is the positon of the selected radar antenna. All relative measurements (VRM, EBL, TCPA, CPA, target data, bearings and ranges) refer to the selected reference point. See oper. instr. for

# details.